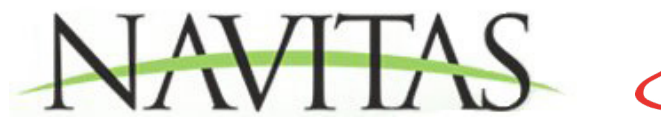

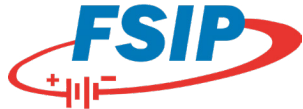

## **How to Program Your Navitas TAC2 Control Kit:**

This control MUST be programmed using a smartphone/tablet to use in your cart. Please follow the steps below in order to program your controller.

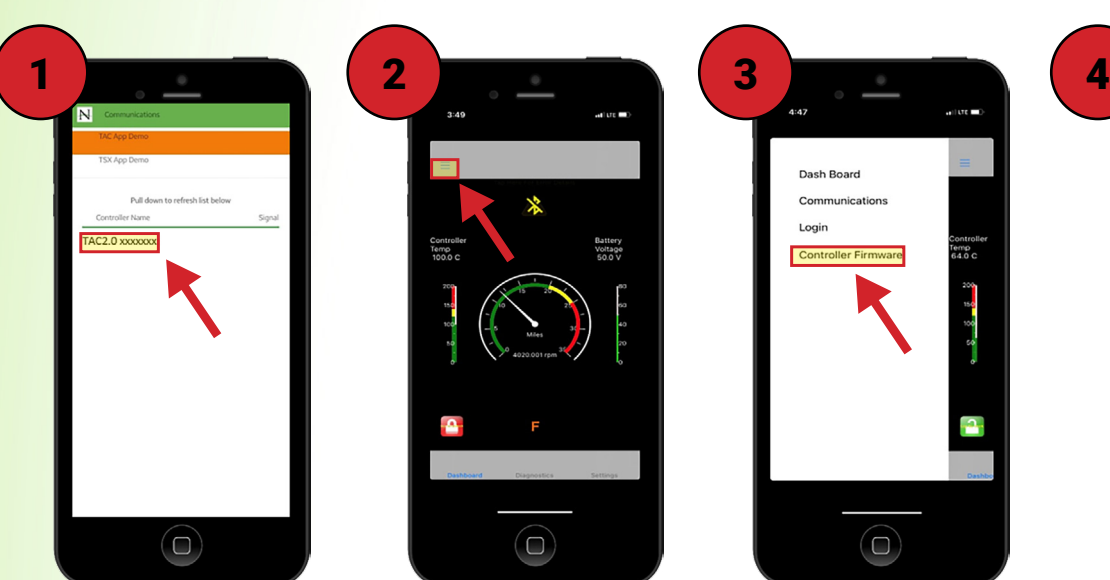

Open the Navitas Dealer App. The first thing you will see is the device selection screen with two demo options and a third option for the actual controller: TAC2.0 + the controller's serial number. Tap this option.

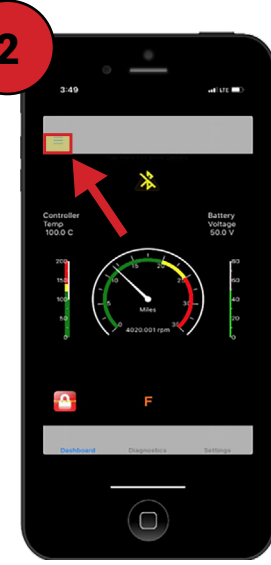

You will now see the main "Dashboard" screen. Tap the menu button (three dashed lines) in the upper left corner of the screen.

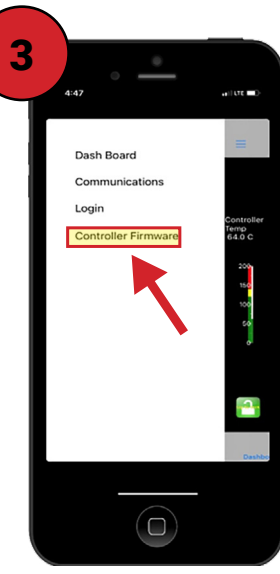

The menu has four options. Select the last option: "Controller Firmware."

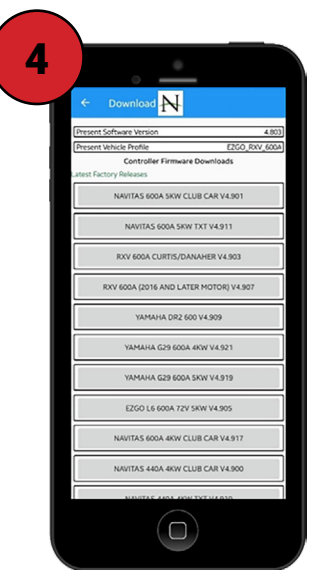

You will see a list of firmware options. Depending on the controller you are programming, select the correct firmware for your specific cart.

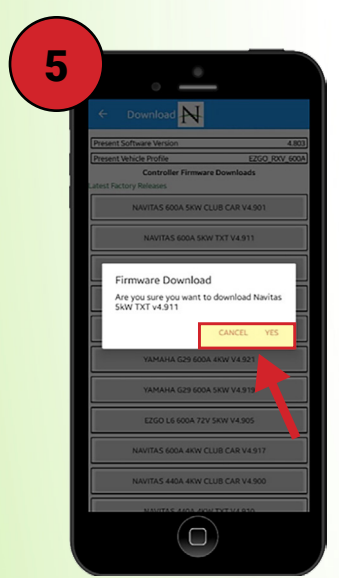

In the firmware download confirmation pop-up, tap "Yes." The app will download firmware to the controller and tell you when it is finished. Do not leave the vehicle, as this may cause an interruption in the download that may corrupt the control and render it inoperable.

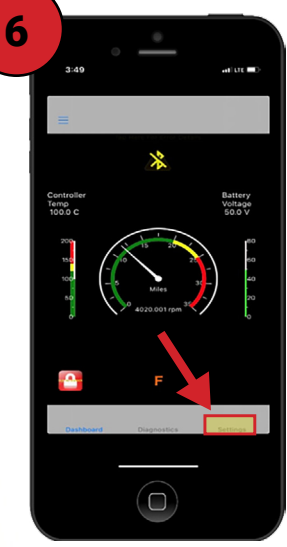

Once the download is complete, tap the settings tab from lower right corner of the dashboard.

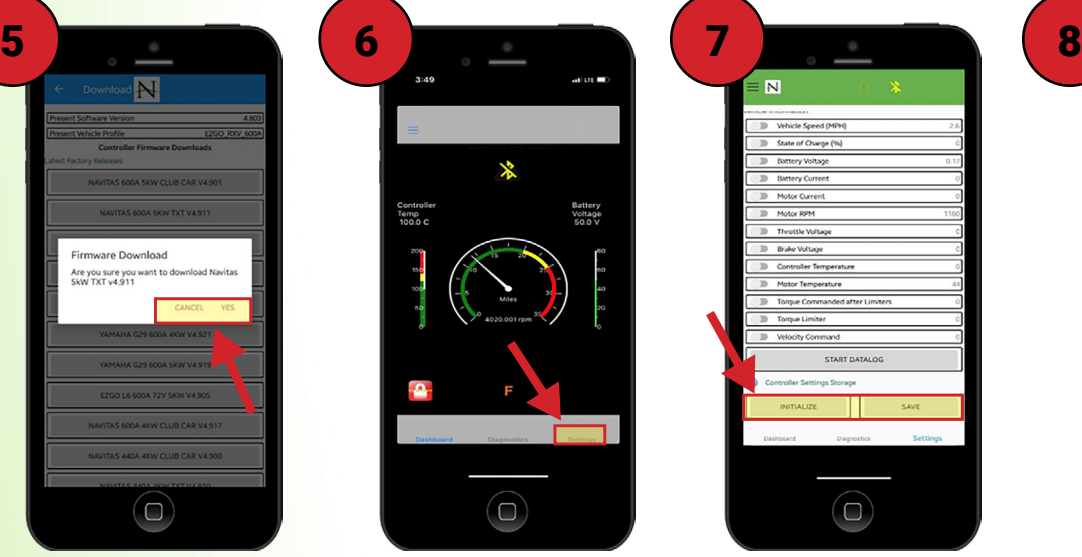

Scroll to the bottom of the settings screen and tap the "Initialize" button, then tap "Yes." Then scroll to the bottom of the screen and tap the "Save" button, then tap "Yes."

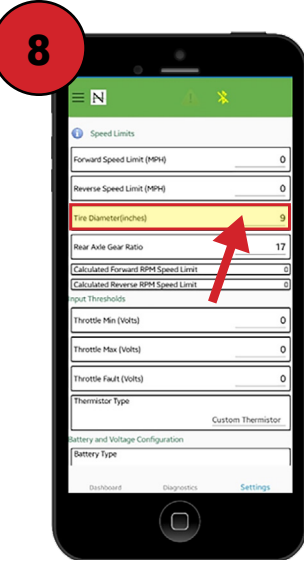

Now, you need to change the tire diameter setting to allow vehicle speed to display correctly. At the top of the settings screen, change the tire diameter listed to match your cart's tires, then scroll to the bottom of the menu, tap the save button, and tap "Yes."

## **Issues or questions? Contact FSIP's technical support team at 1-800-333-1194.**